# Tutoriel d'utilisation de

# PADLET

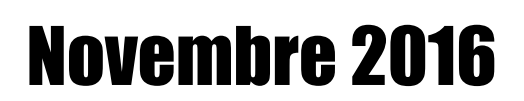

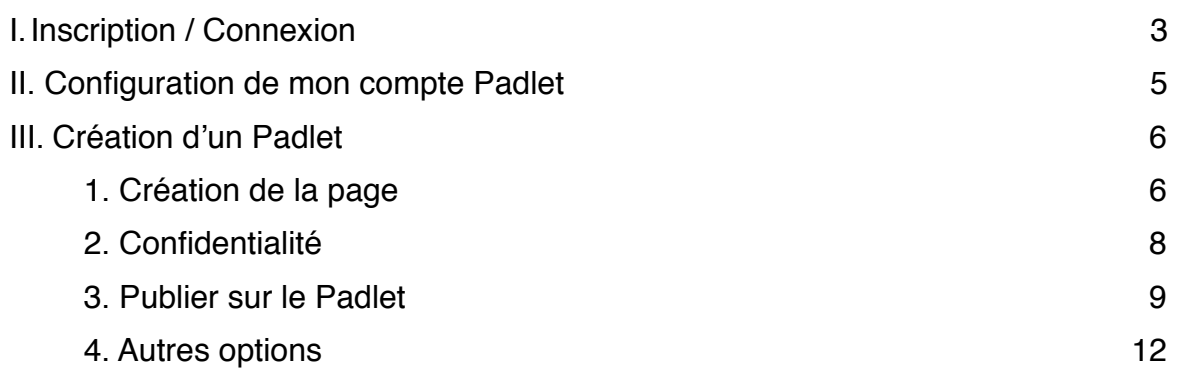

# <span id="page-2-0"></span>I. Inscription / Connexion

- Ouvrir un navigateur internet (Mozilla, Chrome, Internet Explorer, Safari, …)
- Se connecter sur « <https://padlet.com> »
- Cliquer sur « Connexion » (1) si vous disposez déjà d'un compte Padlet ou sur « Inscription » (2).

Vous avez également la possibilité de créer un mur Padlet sans vous inscrire (3) mais cela limitera votre utilisation de celui-ci dans le futur.

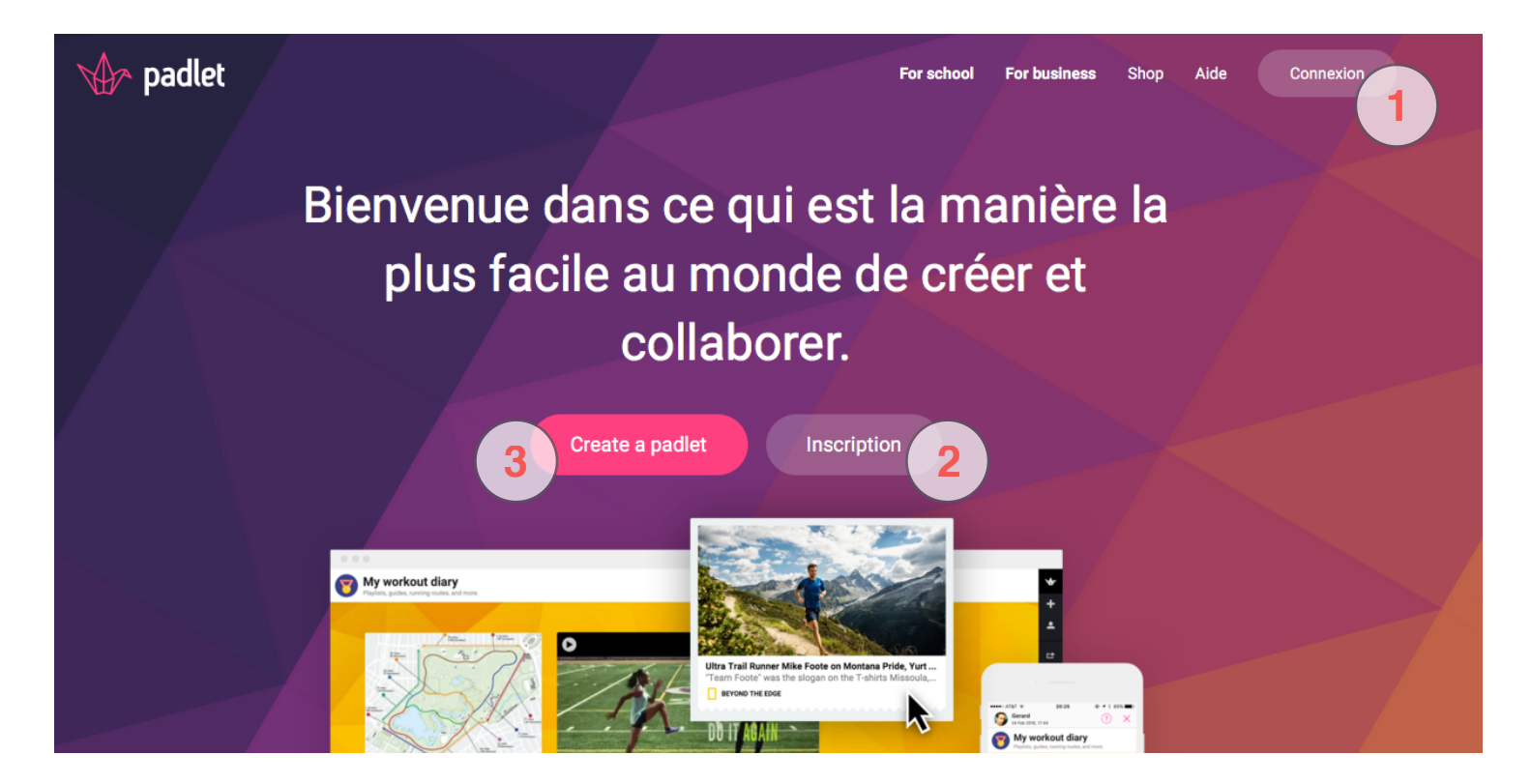

- Si vous disposez déjà d'un compte Padlet, connectez vous et reportez vous directement à la section « Création d'un Padlet » (page 6).
- Après avoir cliqué sur « Inscription », vous arrivez sur la page ci-contre. Il vous suffit alors de vous munir de votre adresse email (ou « courriel »), d'inventer un mot de passe pour votre compte padlet puis de les renseigner dans les champs correspondants.
- Il suffit ensuite de cocher la case « Je suis magnifique » puis de cliquer sur « Inscription ».
- Vous avez également la possibilité de vous inscrire via votre compte Google ou Facebook. Dans ce cas, inutile de renseigner votre adresse e-mail et d'inventer un mot de passe, Padlet récupère les informations qui lui sont nécessaires auprès de l'un des deux services précédemment évoqués.

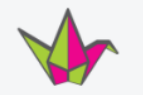

#### Sign up for Padlet

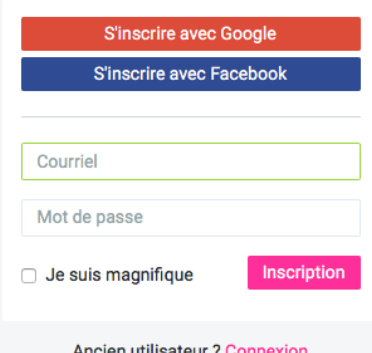

- Une fois votre inscription réalisée, Padlet va proposer une série de questions, de suggestions, d'aides au démarrage qui sont entièrement en anglais. Vous avez la possibilité de suivre cette introduction ou de la passer en cliquant sur « Skip » (1) en haut à droite de la fenêtre.

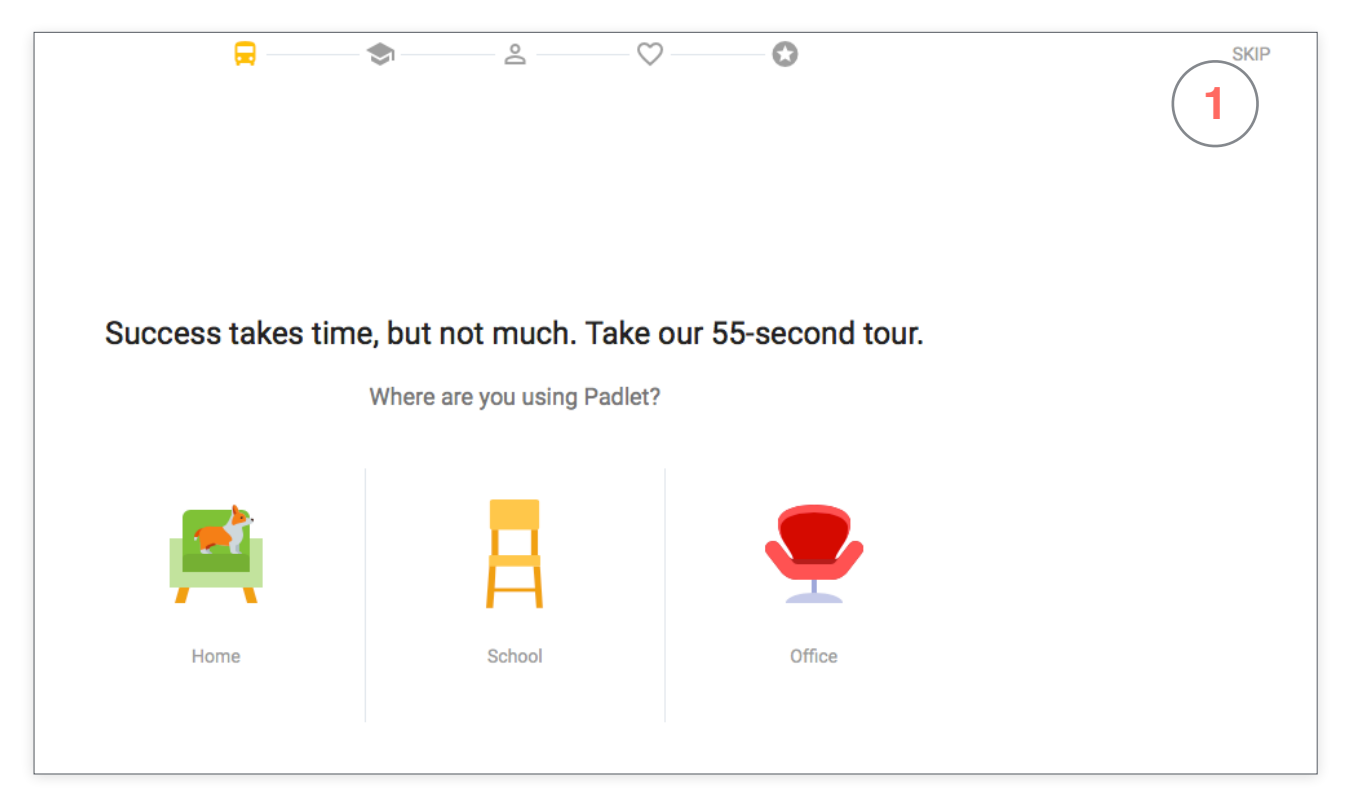

- Votre inscription est alors terminée. Vous arrivez sur la page d'accueil de votre gestionnaire de Padlet. Nous allons pouvoir passer à sa configuration.

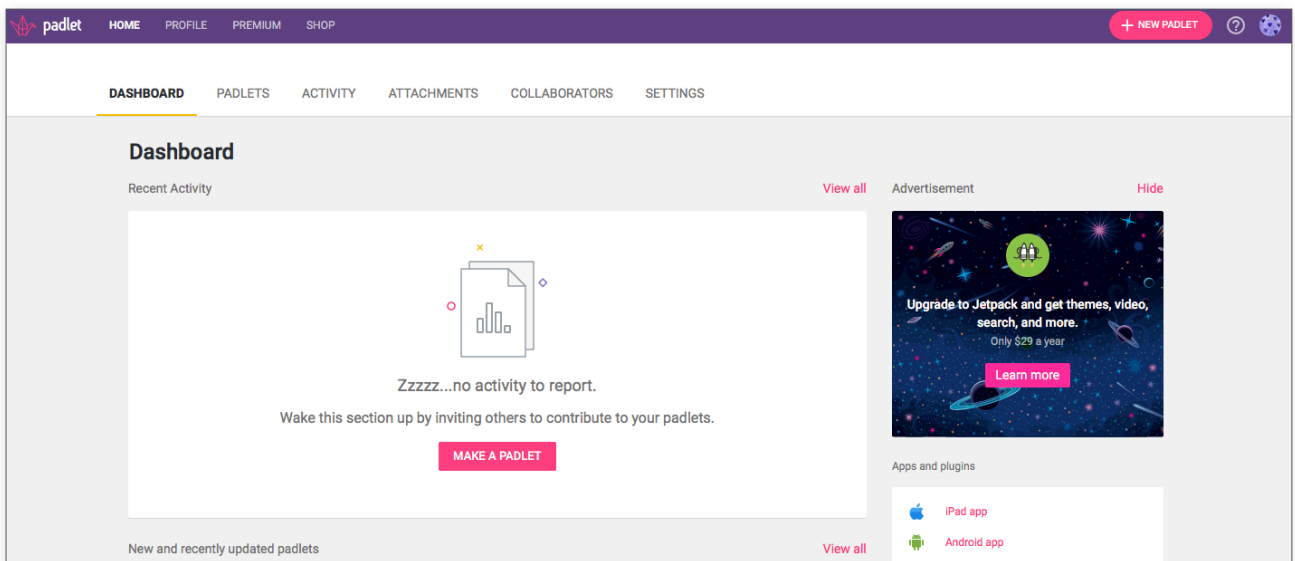

## <span id="page-4-0"></span>II. Configuration de mon compte Padlet

Comme vous pouvez le constate votre page d'accueil est pour le moment présentée en anglais. Nous allons donc dans un premier temps modifier ce paramètre.

- Dans partie haute de votre page d'accueil, cliquez sur « Settings » (1).

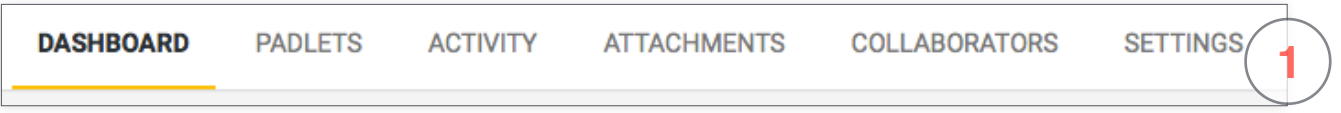

- Une fois sur la page « Settings / Basic Info », rendez-vous à la section « Language » (1) et faites dérouler le menu correspondant pour le positionner sur « Français » (2).

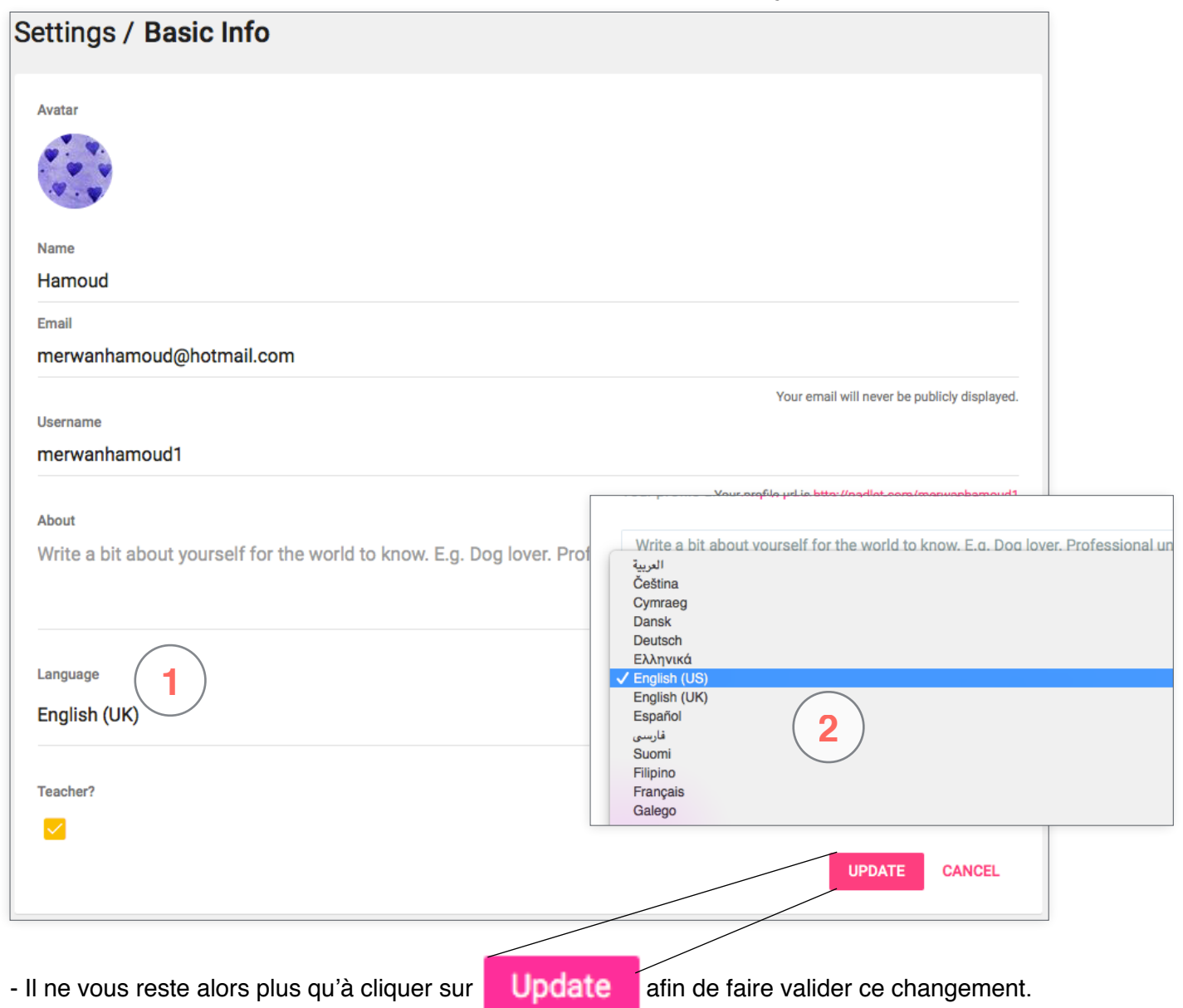

Pour que le site apparaisse en français il vous suffira alors d'actualiser votre page ou tout simplement de cliquer à nouveau sur « settings » dans le panneau de gauche.

- À partir de la page « settings » qui s'appelle désormais « Paramètres » vous pouvez décider ou non de compléter des éléments de votre profil : nom, avatar (photo de profil), nom d'utilisateur, biographie, …
- L'élément qui semble important à compléter lors de cette étape est le nom d'utilisateur. En effet, le choix de ce nom va définir les URL (ou adresses) de vos futurs Padlets. Par exemple, si mon nom d'utilisateur est « alfreddupont », les adresses de mes Padlets prendront la forme :

#### **« https://padlet.com/alfreddupont/monpremierpadlet »**

En modifiant mon nom d'utilisateur par « francais6e », les adresses seraient alors du type :

#### **« https://padlet.com/francais6e/monpremierpadlet »**

Nous en avons terminé avec la configuration des paramètres de base et nous allons pouvoir passer à la création de votre Padlet.

## <span id="page-5-0"></span>III. Création d'un Padlet

- <span id="page-5-1"></span>1. Création de la page
- Pour créer votre nouvelle page il suffit simplement de cliquer sur « Nouveau Padlet » en haut à droite de la fenêtre :

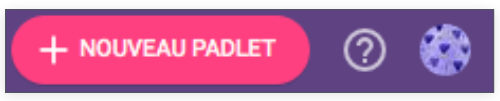

- Vous arriverez alors, comme ci-dessous, sur la page de votre Padlet :

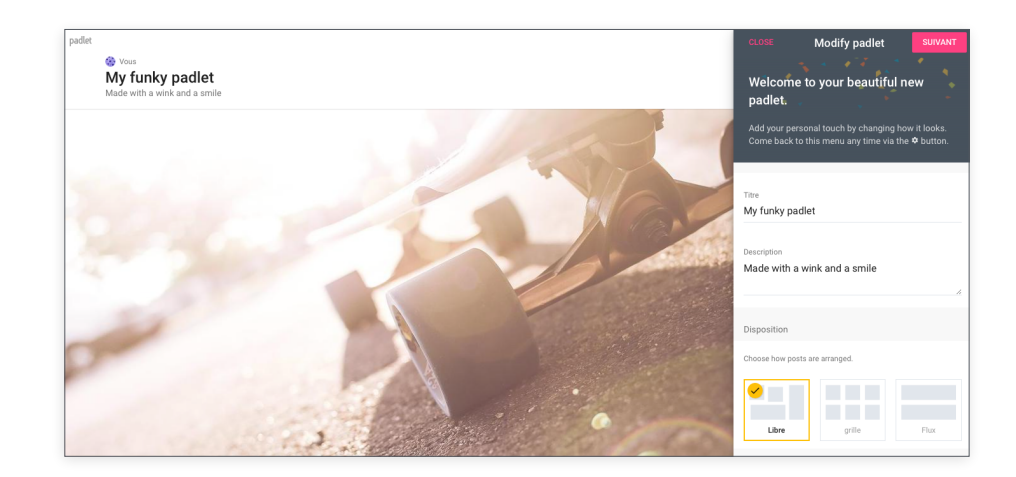

- À partir du panneau de configuration ouvert sur la droite de la fenêtre vous avez alors la possibilité de :
- **1** Nommer votre Padlet
- **2 -** Lui donner une description
- 3 Choisir une disposition

Libre : publications déplaçables à souhait Grille : publications organisées selon une grille Flux : publications disposées les unes après les autres

**4 -** Choisir le fond de la page parmi les images proposées ou

en ajoutant la votre. (cliquer sur « More »)

**5 -** Choisir des thèmes si vous disposez de la version payante de Padlet

**6 -** Choisir une icône qui apparaitra à la gauche du titre (cliquer sur « More » pour toutes les voir)

**7 -** Faire apparaitre les noms des auteurs qui publient sur votre page (si ces derniers ont également un compte padlet).

**8 -** Choisir des « tags ». Les tags sont des mots clés qui facilitent la recherche de votre padlet dans les moteurs de recherche.

**9 -** Définir l'adresse de votre padlet. Par défaut, l'adresse est un code composé de lettres et de chiffres. Vous pouvez remplacer cette combinaison par un titre plus simple et plus évocateur du contenu de votre page.

Une fois tous ces éléments définis, il suffit de cliquer sur « Suivant » (10) en haut à droite pour les valider.

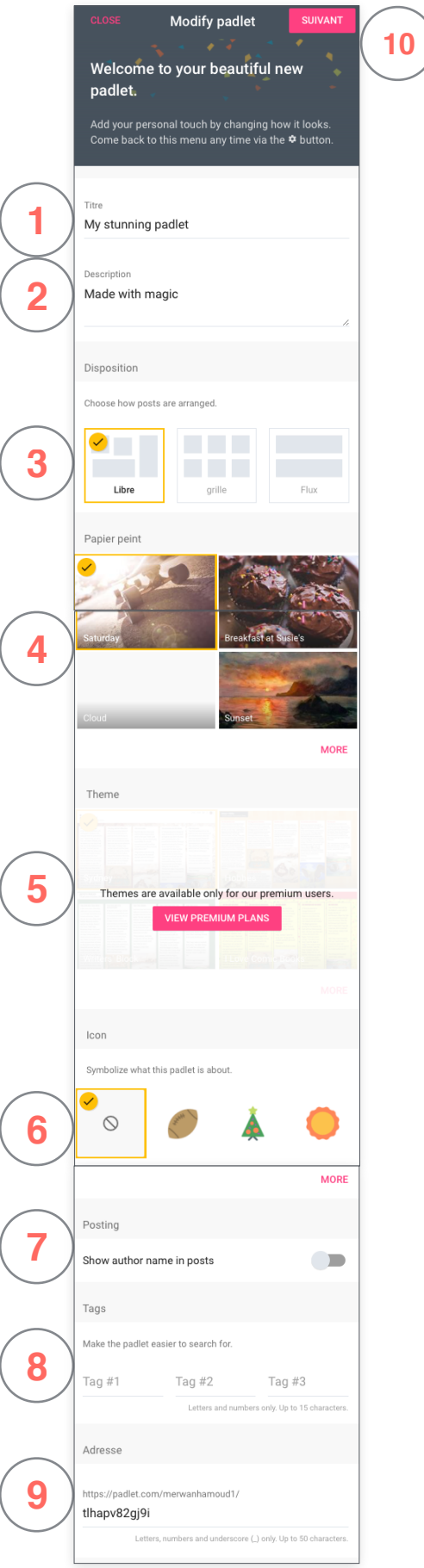

## <span id="page-7-0"></span>2. Confidentialité

Dans le panneau de configuration qui s'est ouvert à la suite de celui qui a été vu précédemment vous allez pouvoir régler les paramètres de confidentialité de votre page.

#### **1 - La visibilité de votre page**

- Privé : seul vous et les contributeurs (3) que vous aurez défini pourrez voir et publier sur le padlet

- Password protected, protégée par un mot de passe. Il vous faudra inventer un mot de passe, l'inscrire dans le champs « Password » et le donner uniquement aux personnes concernées par ce padlet

- Secret : accessible uniquement aux personnes qui disposeront de l'adresse du padlet

- Public : accessible à tout le monde et trouvable depuis les moteurs de recherche

**2 -** Pour chacune de ces options vous pouvez définir les **droits des personnes qui accèdent à la page** en faisant dérouler le menu « Those with access ». Il existe 4 possibilités :

- Can read : lecture seule
- Can writer : lecture et écriture

- Can moderate : lecture, écriture et gestion de la page (suppressions, déplacements des publications)

- Can administrer : les mêmes droits que le créateur de la page (uniquement pour les contributeurs (3) ).

**3 - Champs d'ajout des contributeurs :** via leurs adresses e-mail

**4 - « Remake »** : autoriser les visiteurs à réaliser une copie du padlet.

**5 - « Moderation »** : les publications de tierces personnes ne seront visible publiquement que lorsque vous les aurez préalablement validé.

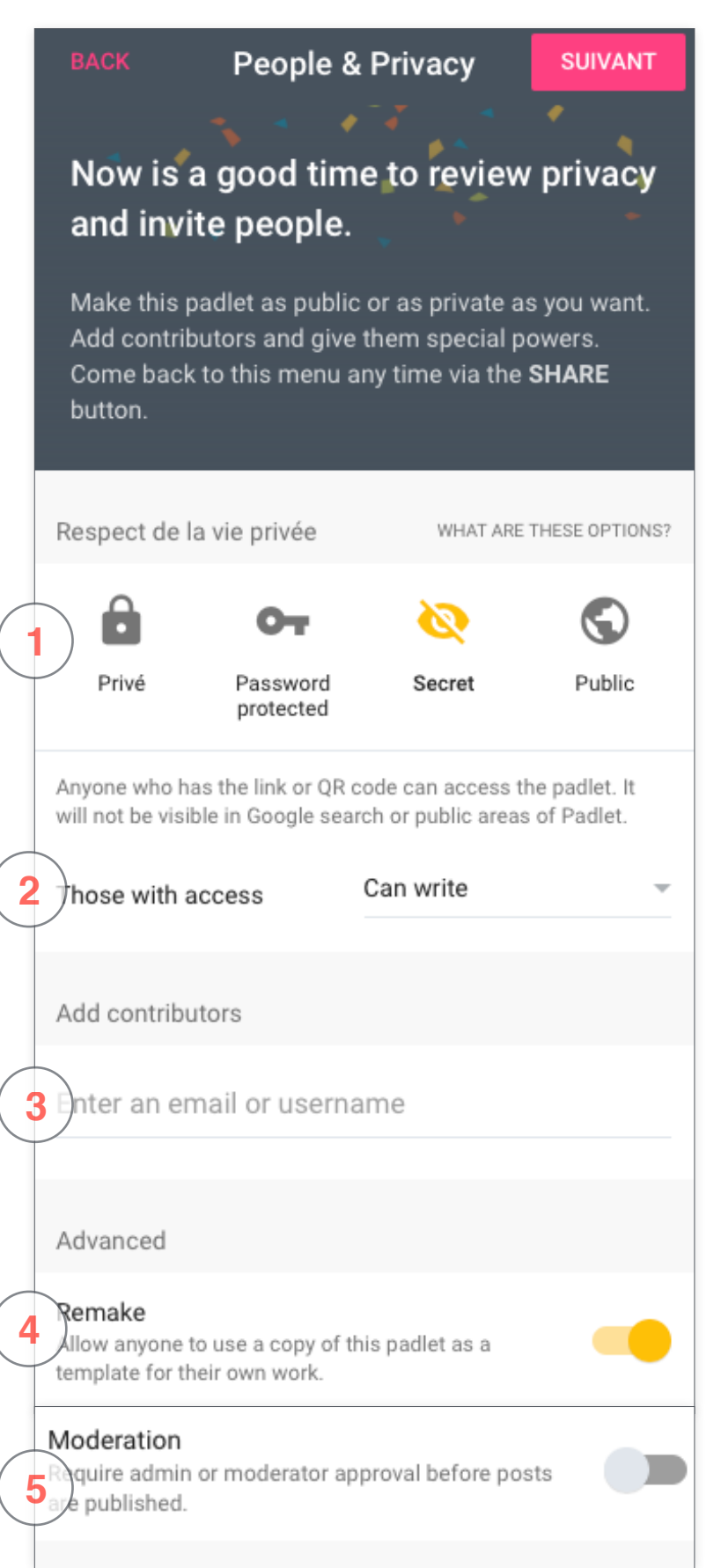

## <span id="page-8-0"></span>3. Publier sur le Padlet

La configuration du padlet est désormais terminée. Vous allez pouvoir y publier des ressources et/ ou laisser de tierces personnes en faire de même.

Pour créer une publication il suffit simplement de double-cliquer (gauche) dans un espace vide de la page. Une nouvelle fenêtre apparait alors :

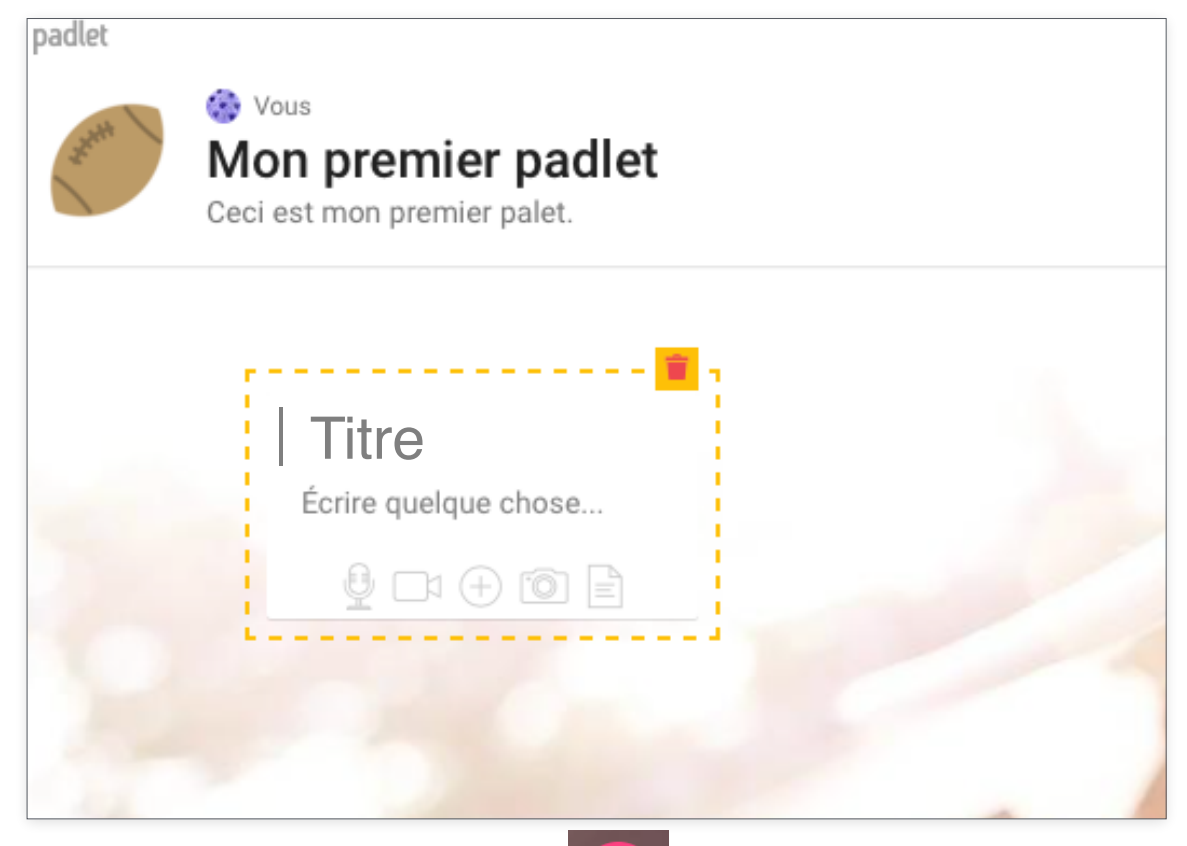

- Vous pouvez également cliquer sur le bouton  $\|\cdot\|$  en bas à droite de la page. Cette

alternative peut être pratique, sur tablette par exemple.

- Il suffit alors de donner un titre à la publication dans le champs correspondant puis (Titre), éventuellement, d'écrire un texte dans le champs du dessous (Écrire quelque chose…) :

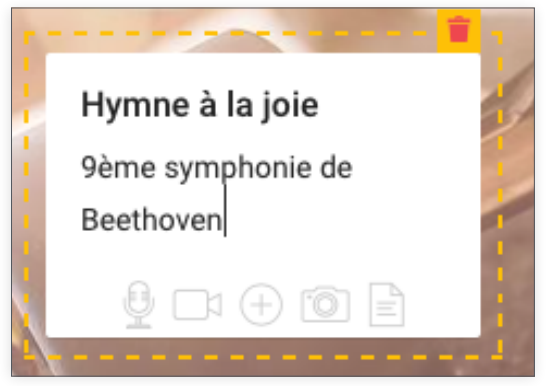

- Pour ajouter un autre type de ressource (image, vidéo, audio, document word, pdf, …) il suffit de

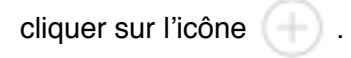

- Une fenêtre qui va permettre de déposer des fichiers s'ouvre alors. Deux possibilités s'offrent alors à vous : publier une ressources déjà disponible sur internet (A) ou alors déposer une ressource présente uniquement sur votre disque dur (B).

**A - Déposer une ressource déjà disponible sur le web :** pour cela il suffit de coller dans le champs de texte un lien préalablement copié depuis une page web.

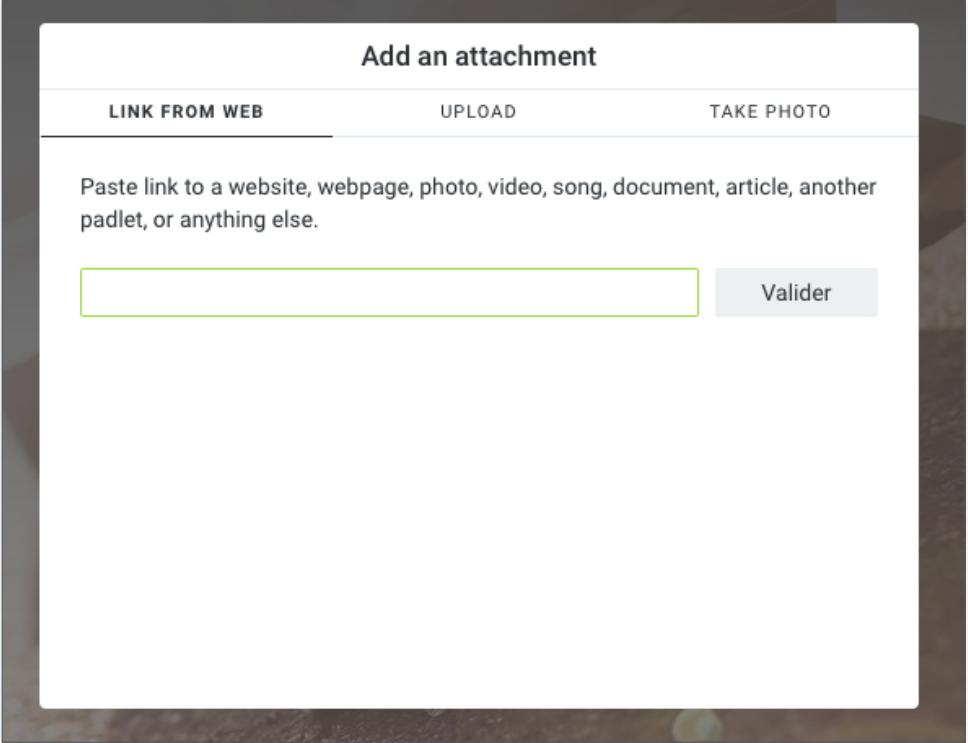

Par exemple, avec le lient d'une vidéo provenant de YouTube.

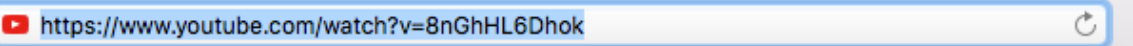

Il faut donc copier cette adresse ( « clic droit > copier » ou touches « CTRL+C » ou touches « cmd+C » sur mac), puis la coller ( « clic droit > coller » ou touches « CTRL+V » ou touches « cmd+V » sur mac) dans la fenêtre qui s'est ouverte dans Padlet comme ci-dessous :

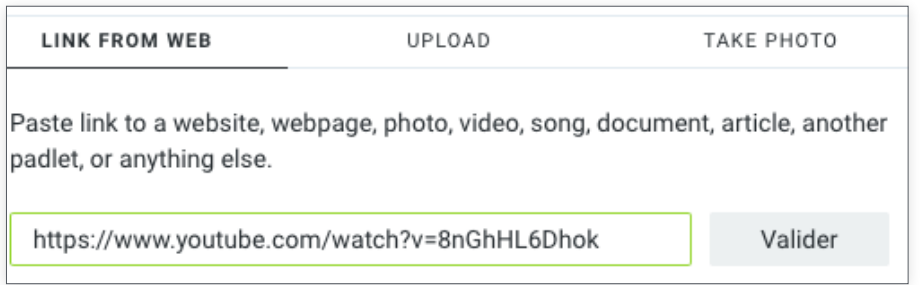

Il reste alors à valider cette adresse, puis à cliquer sur « OK » lors de la demande de confirmation sur la fenêtre suivante et la vidéo issue de youtube aura été ajoutée à votre publication :

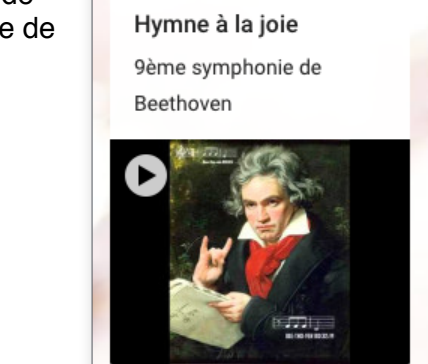

**B - Déposer une ressource présente sur votre disque dur :** il faut pour cela ouvrir l'onglet « upload » (1) de la page des dépôts :

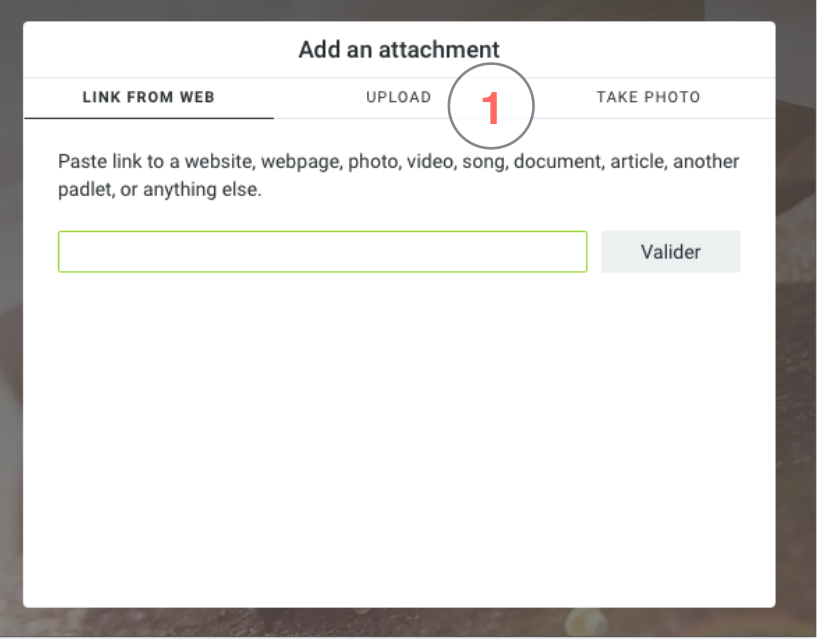

**-** à partir de ce nouvel onglet vous pouvez, en cliquant sur « choose file » aller chercher un fichier sur votre disque dur en utilisant l'arborescence de votre explorateur. Vous pouvez également « glisser-déposer » le fichier dans cette fenêtre.

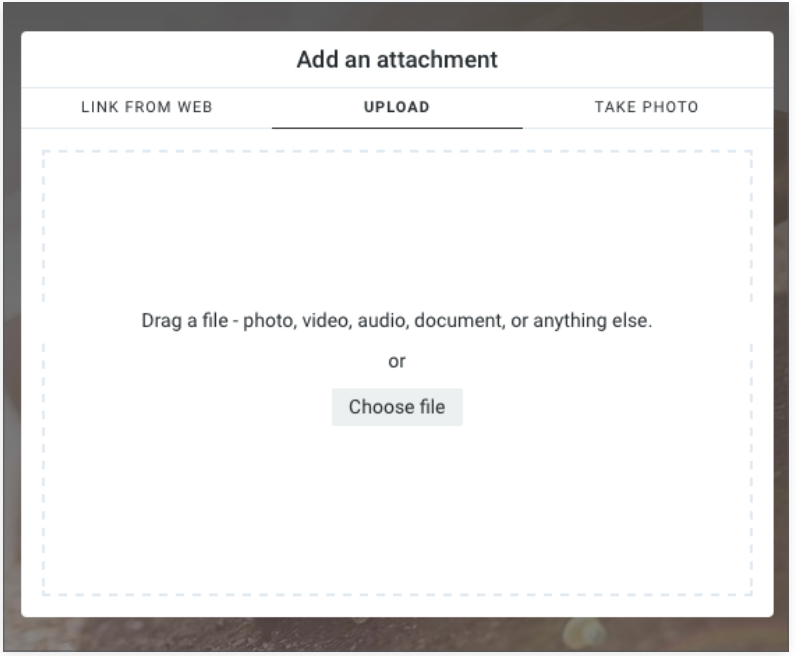

**-** Là encore, il faudra valider votre fichier et il sera dès lors ajouté à votre publication.

**-** Les publications qui sont déposées sur la page du Padlet peuvent être modifiées (1) ou supprimées (2) à l'aide des boutons correspondants.

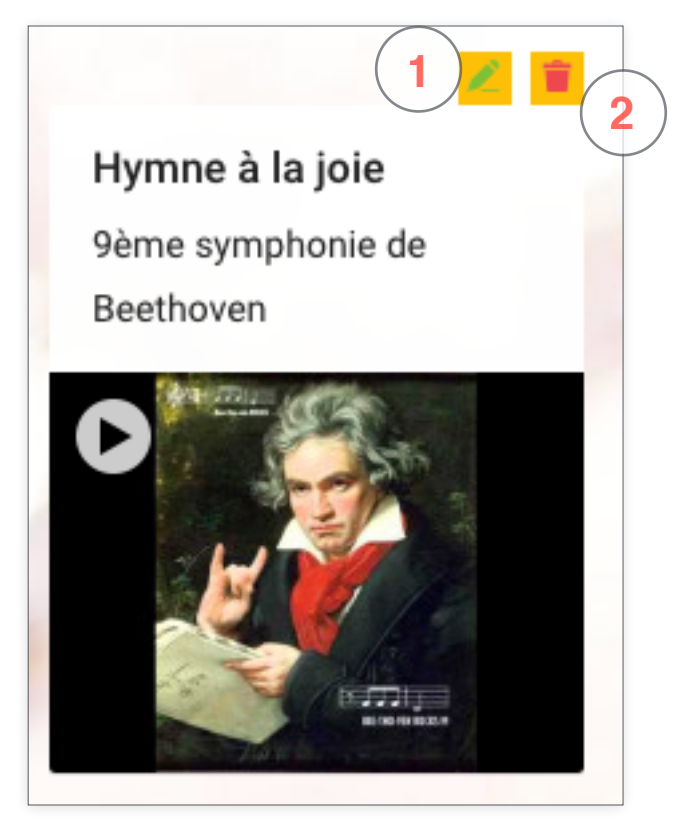

### <span id="page-11-0"></span>4. Autres options

À partir du menu se trouvant en haut à droite de la fenêtre vous allez pouvoir :

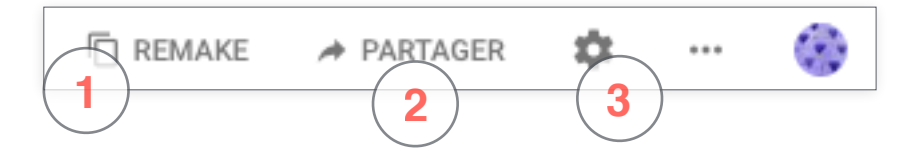

- 1 Faire un copie du Padlet en cours
- 2 Revenir sur les paramètres de confidentialité définis au départ et faire des choix de partage.
- 3 Revenir sur les paramètres de mise en forme.